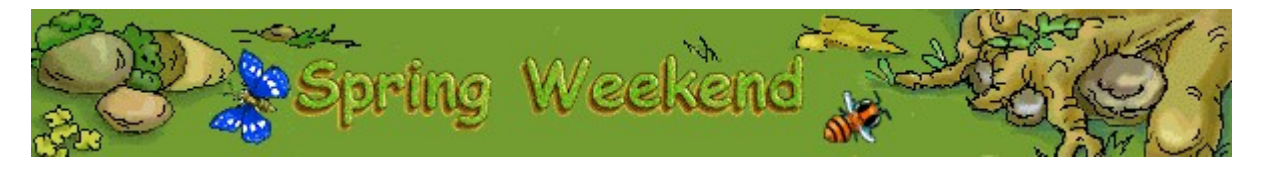

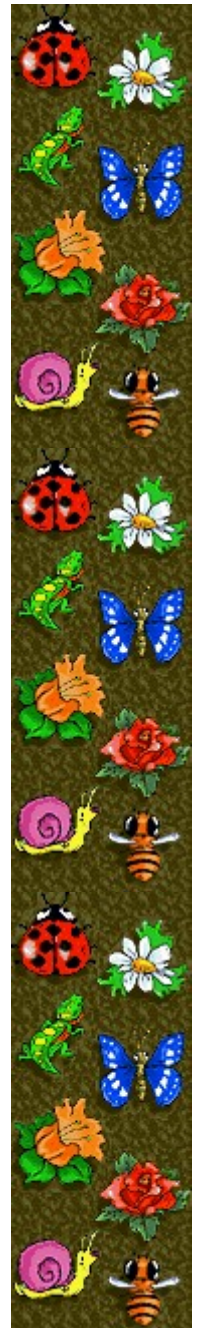

# **Objectifs**

Reconstituez l'image de gauche conformément à celle du modèle de droite. Reconstituez chaque puzzle en aussi peu de déplacements que possible pour accéder au niveau suivant. Prenez tout le temps qu'il vous faut pour réfléchir, le jeu ne se termine que lorsque le compteur de déplacements atteint zéro.

#### **Voir aussi**

Règles du jeu

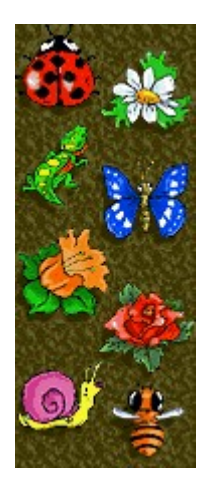

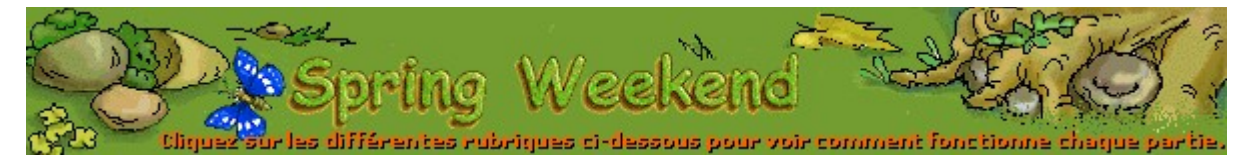

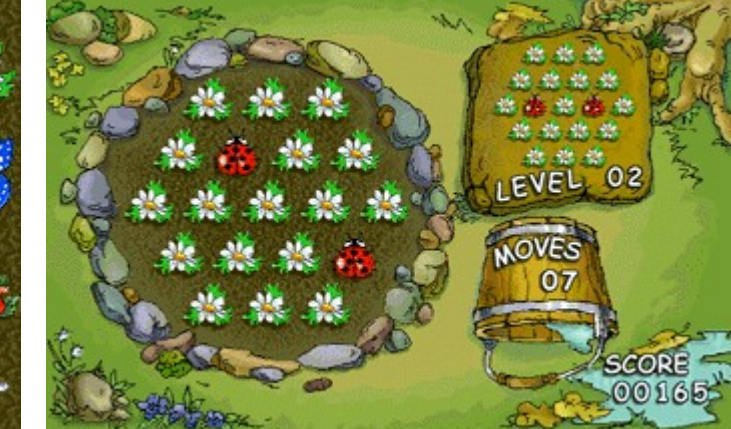

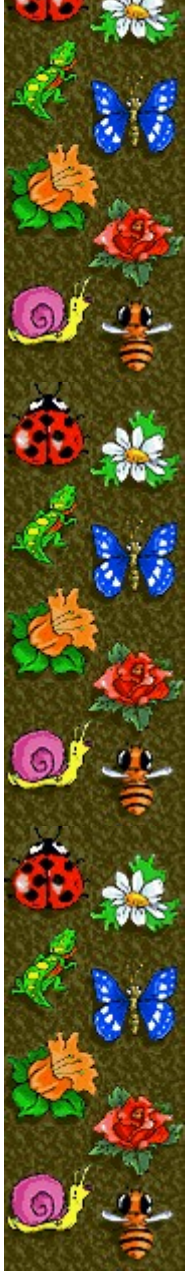

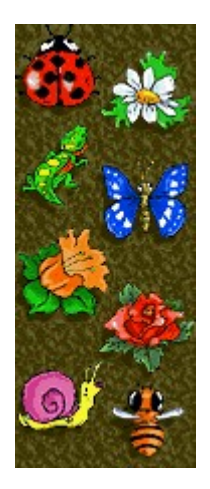

#### **Score**

Votre score actuel.

### **Level (Niveau)**

Le niveau de démarrage que vous avez choisi. Plus le niveau est élevé, plus les puzzles sont complexes et plus le nombre de déplacements à faire pour assembler les puzzles est important. À partir du niveau 50, le nombre de déplacements pour assembler les puzzles est réduit.

### **Moves (Déplacements)**

Nombre de déplacements qu'il vous reste pour assembler le puzzle. En mode Apprentissage, vous disposez d'autant de déplacements que vous le souhaitez.

#### **Modèle**

Modèle du puzzle que vous devez reconstituer.

## **Puzzle**

Reconstituez à l'identique le modèle qui se trouve sur la droite de votre écran du jeu.

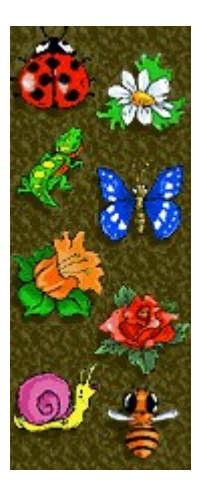

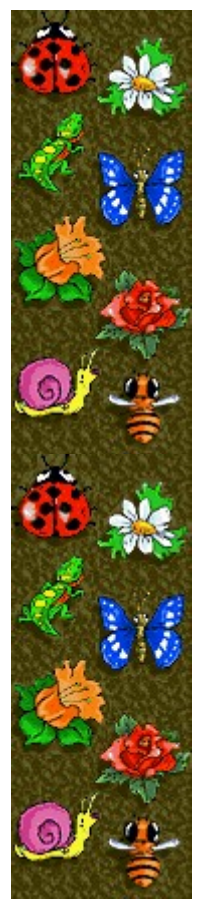

# **Règles du jeu**

- · Cliquez sur un morceau du puzzle à l'aide du bouton **DROIT** ou **GAUCHE** de la souris pour faire pivoter les morceaux qui entourent le morceau sur lequel vous avez cliqué.
- Reconstituez à l'identique le modèle qui se trouve sur la droite de votre écran du jeu.
- Plus vous effectuez de déplacements, moins vous marquez de points.
- Reconstituez chaque puzzle pour accéder au niveau suivant. Le jeu ne se termine que lorsque le compteur de déplacements atteint zéro.

#### **Remarques**

- En mode Apprentissage, vous ne marquez pas de points. Lorsque le compteur de déplacements atteint zéro, le jeu se poursuit jusqu'à ce que vous ayez reconstitué le puzzle ou terminé la partie. Pour passer du mode Tournoi en mode Apprentissage, cliquez sur la commande **Options** dans le menu **Jeu**, puis sélectionnez **Apprentissage**.
- Spring Weekend comporte 50 niveaux. Vous pouvez changer le niveau de démarrage au lieu de commencer au début. À partir du niveau 50, le nombre de déplacements pour assembler les puzzles est réduit.

#### **Voir aussi**

**Objectifs** 

Écran du jeu

Commencer une partie, demander une nouvelle partie et quitter

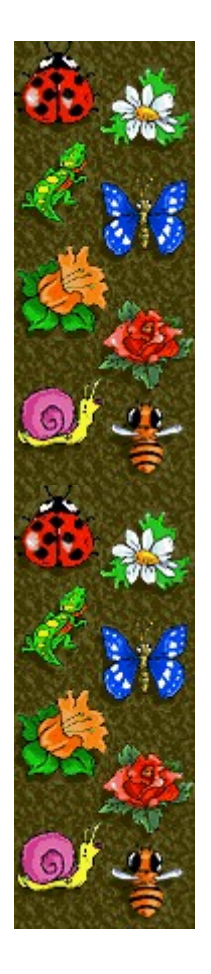

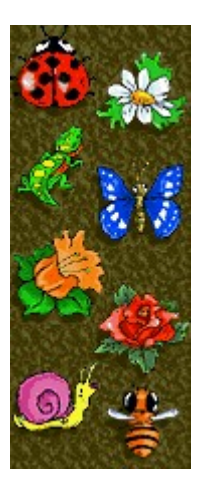

# **Commencer une partie, demander une nouvelle partie et quitter**

#### **Commencer une partie**

Dans le menu **Jeu**, cliquez sur **Nouveau** ou appuyez sur **F2**.

#### **Demander une nouvelle partie**

Dans la **barre de menus**, cliquez sur le menu **Nouvelle partie** pour recommencer les  $\blacksquare$ puzzles que vous devez reconstituer au niveau sélectionné. Seul le mode Apprentissage autorise cette possibilité.

#### **Quitter le jeu**

Dans le menu **Jeu**, cliquez sur **Quitter**.  $\lambda$ 

#### **Voir aussi**

Règles du jeu

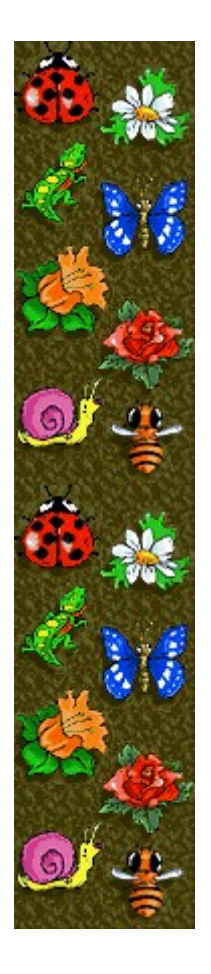

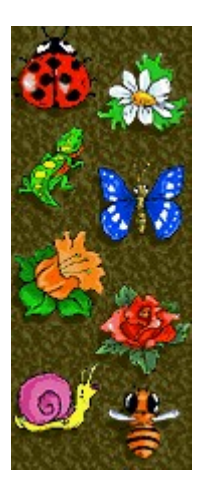

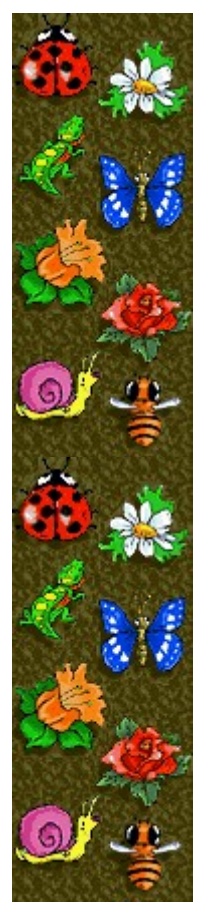

# Score

Ce tableau indique le nombre de points que vous gagnez à chaque niveau lorsque<br>vous reconstituez un puzzle. Moins vous effectuez de déplacements pour<br>reconstituer un puzzle, plus vous gagnez de points. Au-delà du niveau 50

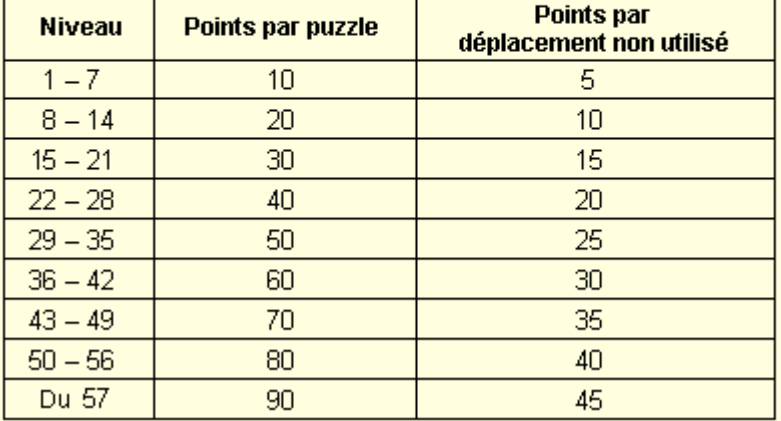

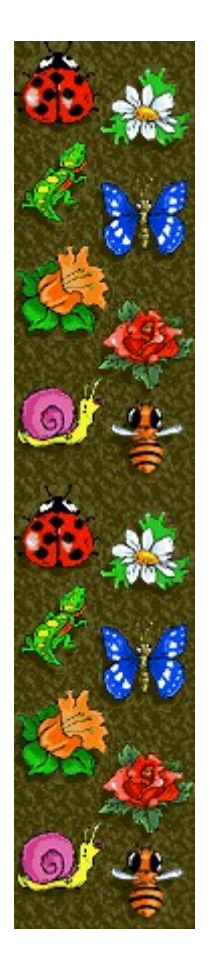

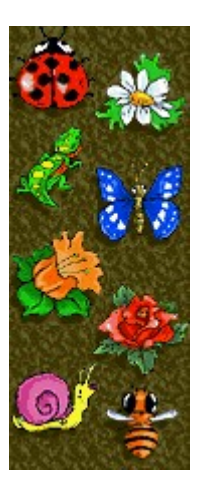

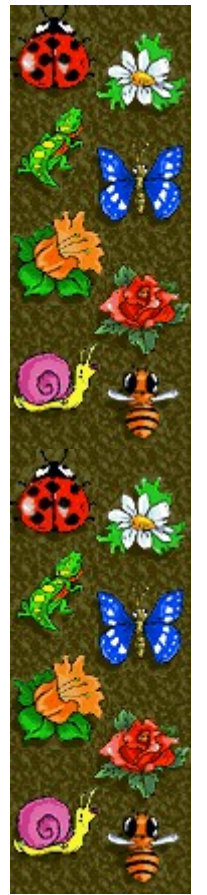

# **Options du jeu**

Vous pouvez personnaliser les options du jeu en changeant le mode de jeu, en modifiant le niveau de démarrage, en changeant le nom apparaissant par défaut dans la liste des **meilleurs scores**, et en activant, ou désactivant, les cases à cocher Fond sonore et Effets sonores. Vous pouvez également personnaliser le jeu pour qu'il vous demande systématiquement votre nom lorsque vous avez réalisé un score élevé, pour qu'il remette les meilleurs scores à zéro et qu'il (dés)active les fonctions Aide succincte et Astuces.

#### **Cliquez sur l'option de votre choix :**

Changer le mode de jeu Changer le niveau de démarrage Changer le nom du joueur par défaut Activer/désactiver le fond sonore Activer/désactiver les effets sonores Activer/désactiver l'option Demander le nom du joueur Remettre à zéro les meilleurs scores Activer/désactiver l'aide succincte Activer/désactiver les astuces

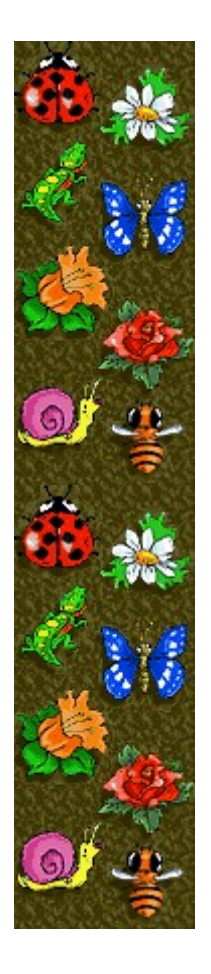

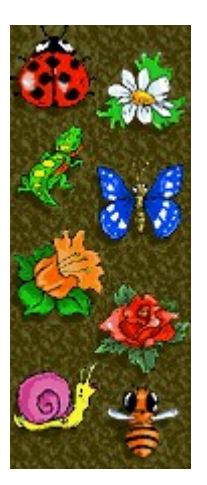

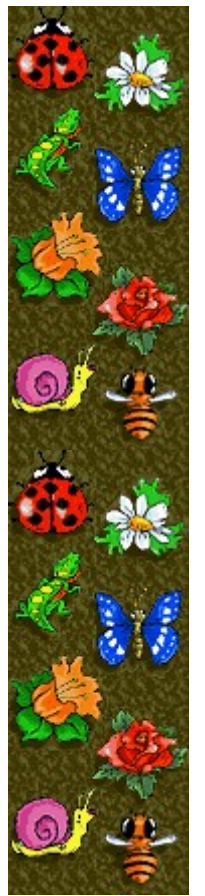

### **Changer le mode de jeu**

Vous pouvez sélectionner le mode Apprentissage pour mettre en pratique les différentes stratégies ou sélectionner le mode Tournoi pour marquer des points et tenter d'améliorer vos précédents scores.

- **1** Dans le menu **Jeu**, cliquez sur **Options**.
- **2** Dans la zone **Mode de jeu** de la boîte de dialogue **Options de Spring Weekend**, sélectionnez **Apprentissage** ou **Tournoi**.

#### **Voir aussi**

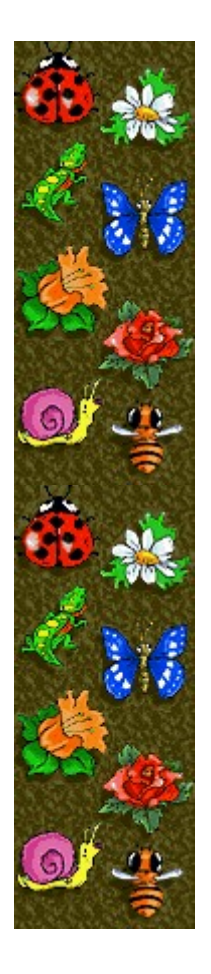

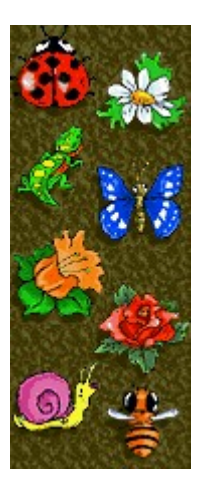

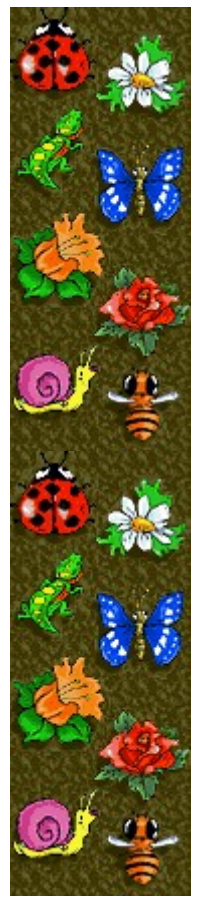

#### **Changer le niveau de démarrage**

Vous pouvez changer le niveau de démarrage pour faire varier la complexité des puzzles.

- **1** Dans le menu **Jeu**, cliquez sur **Options.**
- **2** Dans la zone **Niveaux** de la boîte de dialogue **Options de Spring**
- **Weekend**, cliquez sur les flèches de direction haut et bas pour modifier le niveau de démarrage du jeu. Aux niveaux supérieurs, vous avez droit à davantage de déplacements pour reconstituer les puzzles et la complexité de ceux-ci augmente - il y a davantage de morceaux à placer et ceux-ci sont mieux mélangés. À partir du niveau 50, le nombre de déplacements pour assembler les puzzles est réduit.

#### **Voir aussi**

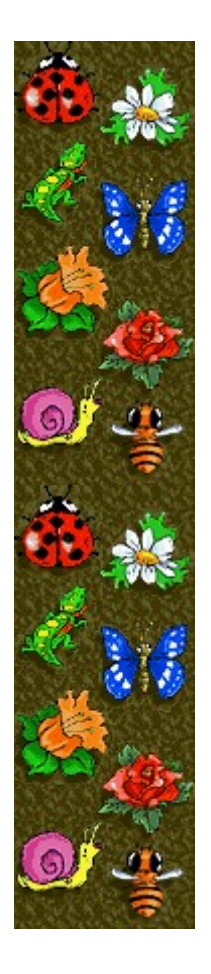

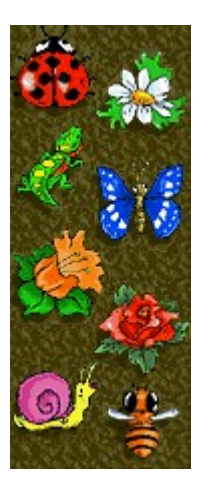

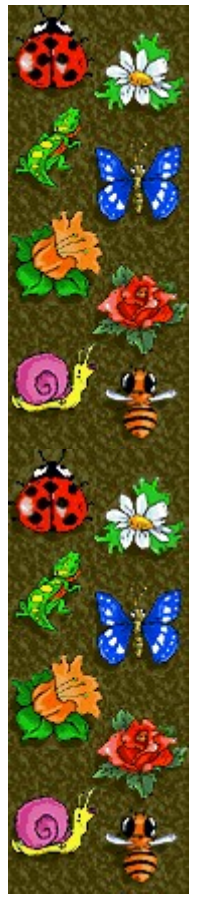

#### **Changer le nom du joueur par défaut**

Vous pouvez modifier le nom qui apparaît par défaut dans la liste des **meilleurs scores**.

- **1** Dans le menu **Jeu**, cliquez sur **Options**.
- **2** Saisissez votre nom dans la zone **Veuillez saisir votre nom** de la boîte de dialogue **Options de Spring Weekend**. Si vous souhaitez que le même nom apparaisse automatiquement dans la liste des **meilleurs scores** chaque fois que vous réalisez un score élevé, désactivez la case à cocher **Demander le nom du joueur**. Si vous souhaitez changer le nom qui apparaît dans la liste des **meilleurs scores** chaque fois que vous réalisez un score élevé, activez la case à cocher **Demander le nom du joueur**.

#### **Voir aussi**

Options du jeu

Demander le nom du joueur

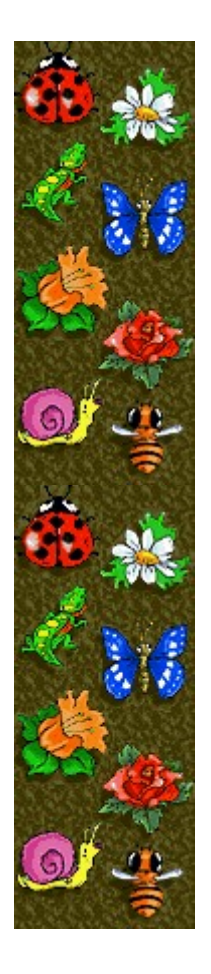

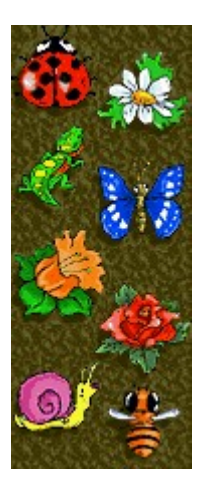

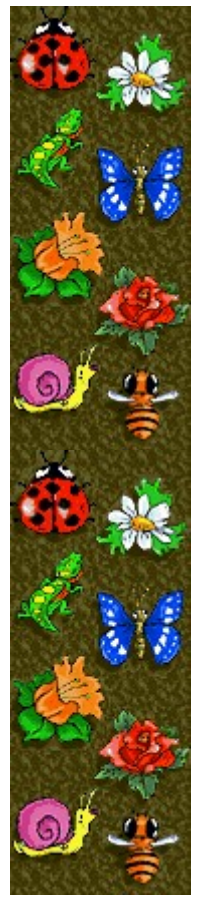

# **Activer/désactiver le fond sonore**

- **1** Dans le menu **Jeu**, cliquez sur **Options**.
- **2** Dans la boîte de dialogue **Options de Spring Weekend**, cochez la case **Fond sonore**.

#### **Voir aussi**

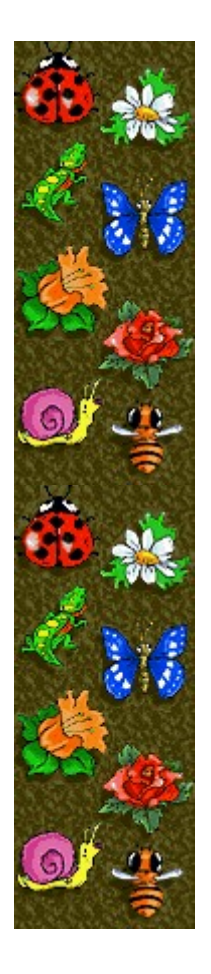

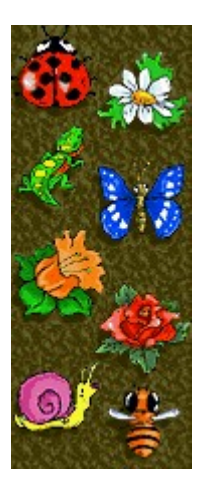

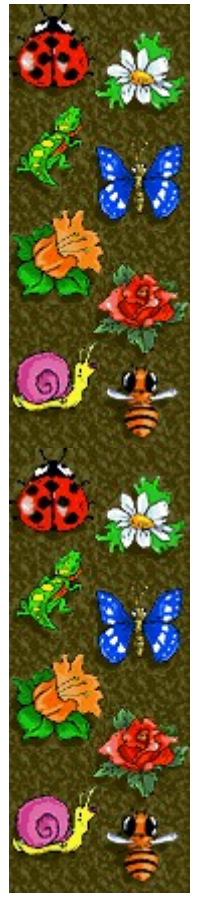

# **Activer/désactiver les effets sonores**

- **1** Dans le menu **Jeu**, cliquez sur **Options**.
- **2** Dans la boîte de dialogue **Options de Spring Weekend**, cochez la case **Effets sonores**.

#### **Voir aussi**

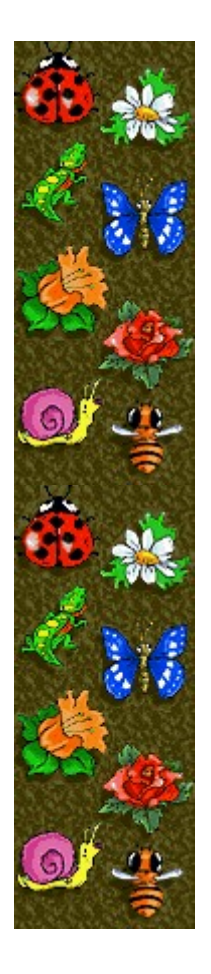

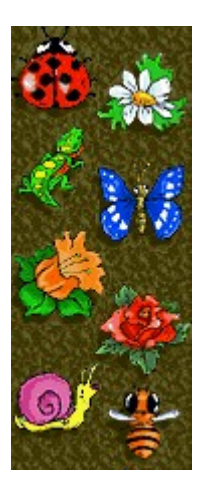

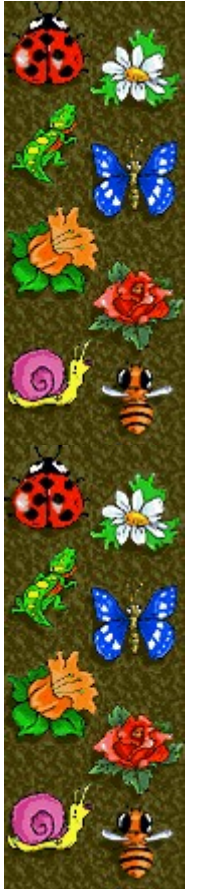

#### **Activer/désactiver l'option Demander le nom du joueur**

Vous pouvez décider que votre nom apparaisse automatiquement dans la liste des **meilleurs scores** ou que votre nom soit saisi chaque fois que vous réalisez un score élevé.

- **1** Dans le menu **Jeu**, cliquez sur **Options**.
- **2** Dans la boîte de dialogue **Options de Spring Weekend**, sélectionnez la case à cocher **Demander le nom du joueur** si vous souhaitez saisir un nom chaque fois que vous avez réalisé un score élevé. Désactivez la case à cocher si vous souhaitez que votre nom apparaisse automatiquement dans la liste des **meilleurs scores**.

**Voir aussi**

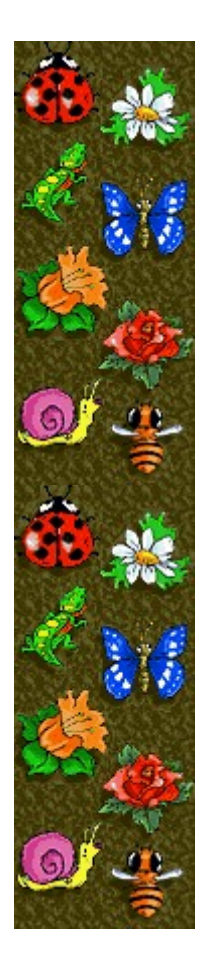

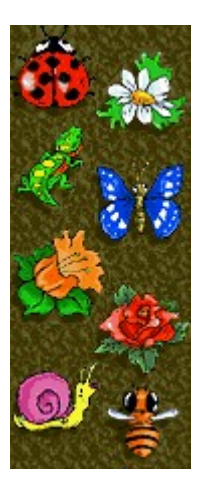

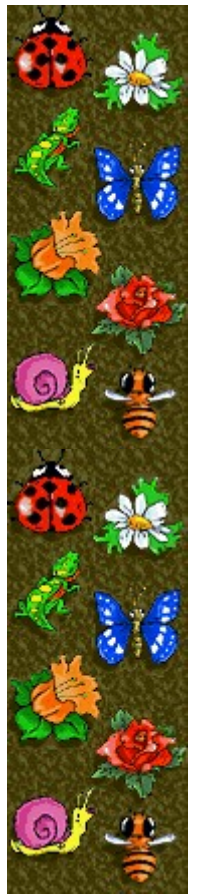

#### **Remettre à zéro les meilleurs scores**

Lorsque vous rétablissez la liste des **meilleurs scores**, tous les scores qui y figurent sont remis à zéro.

**1** Dans le menu **Jeu**, cliquez sur **Meilleurs scores**.

**2** Dans la boîte de dialogue **Meilleurs scores sur Spring Weekend**, cliquez sur **Rétablir**.

#### **Voir aussi**

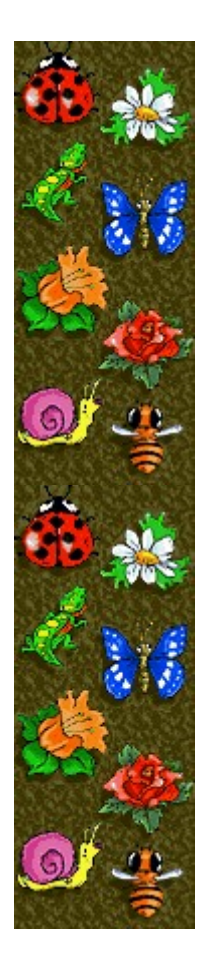

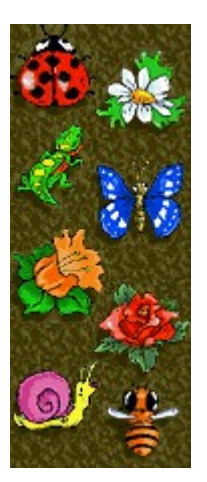

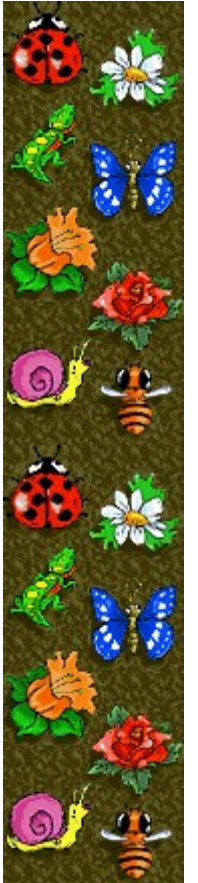

#### **Activer/désactiver l'aide succincte**

L'aide succincte vous donne de brèves instructions sur le jeu, notamment sur les rubriques Objectifs et Règles du jeu.

- **1** Dans le menu **? (Aide)**, cliquez sur **Aide succincte**.
- **2** Dans la boîte de dialogue **Aide succincte de Spring Weekend**, cochez la case **Ne pas afficher l'aide succincte au démarrage**.

#### **Voir aussi**

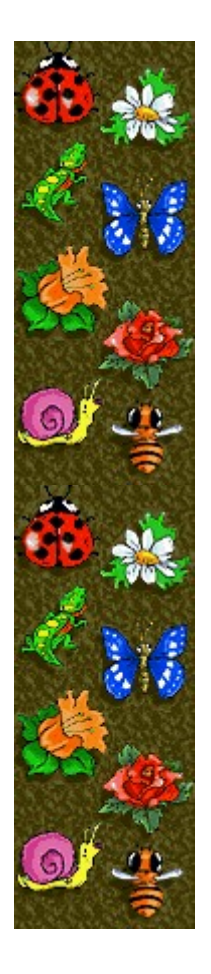

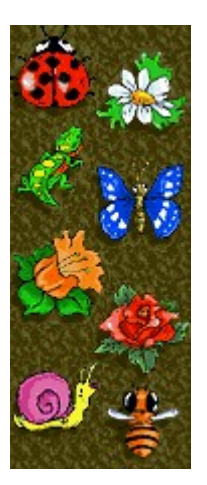

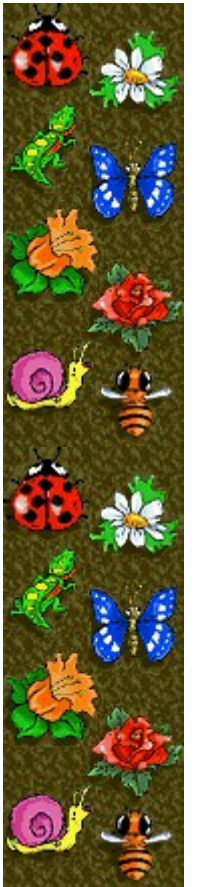

#### **Activer/désactiver les astuces**

Les astuces fournissent des informations rapides sur les éléments-clés du jeu au fur et à mesure qu'ils apparaissent ainsi qu'à chaque changement de niveau.

- **1** Dans le menu **? (Aide)**, cliquez sur **Afficher les astuces**.
- **2** Lorsque la commande **Afficher les astuces** est cochée, les astuces seront affichées durant la partie. Dans le cas contraire, les astuces ne seront pas affichées.

#### **Voir aussi**

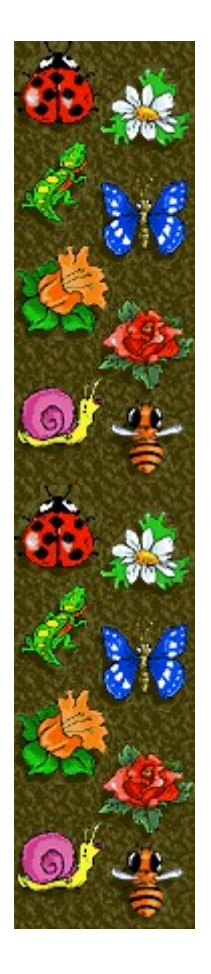

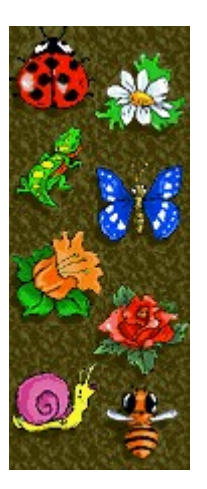

# **Crédits**

#### **Mir-Dialogue**

Chef de projet : Valeri Mirantsev Concept: Helena Richkova, Alexander Corabielnicov Producteur : Andrey Novikov Responsable de la programmation : Nickolay Reshetnyak Programmeurs : Vadim Kuznetsov, Nadya Romanchuk Direction artistique : Marina Lenskaya Compositeur en chef : Igor Krasilnikov Responsable des tests logiciels : Yury Romanchuk Support technique : Sergey Pshenichnikov

#### **Microsoft**

Producteur : Zachary M. Drake Concepteur du jeu : Alexey Pajitnov Responsable de la planification : Heather Burgess Chef de produit : Ann Martinson Responsable de la localisation du produit : Laurence K. Smith Responsable du support technique : Steven Kastner Responsables des tests logiciels : Steve Sanford, Matt Gradwohl, Eric Spunaugle Testeurs logiciels : Brian Hunt, Paul H. Gradwohl, Sean Kellogg Coordonnateur Béta : Andy Wood Concepteur du programme d'installation : David Shoemaker Concepteur de l'aide en ligne : Maximilien X. Klaisner Auteurs : Tricia Hoffman, Pamela Janello, Alexandra Shapiro Responsable éditorial : Amy Robison

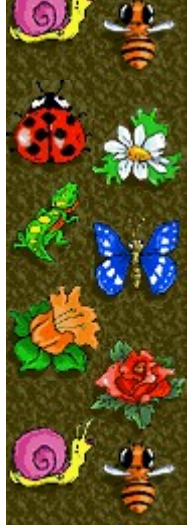

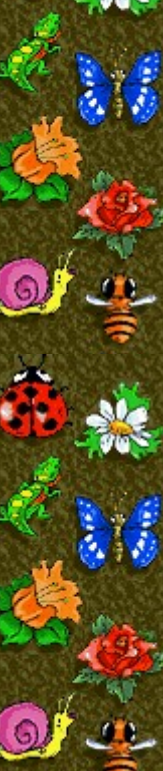

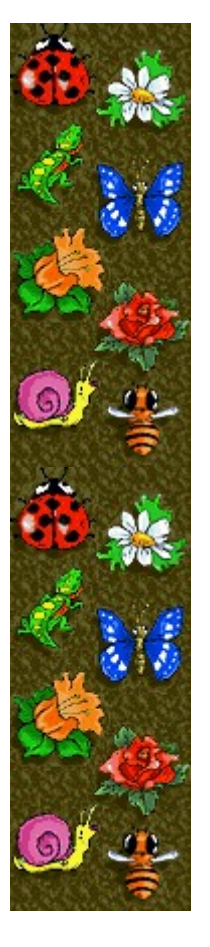

Direction artistique : Jennifer Epps Spécialiste Coffret à bijoux : Chris Lassen Spécialiste icônographie : Connie Braat Spécialiste utilisation : Sean Draine Direction : Stuart Moulder, Brian Bennink, Jo Tyo, Craig Henry, Ed Ventura

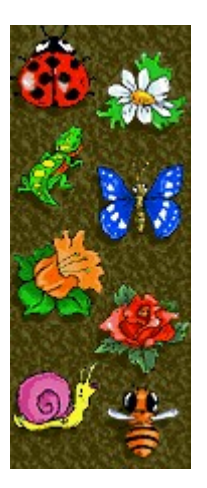

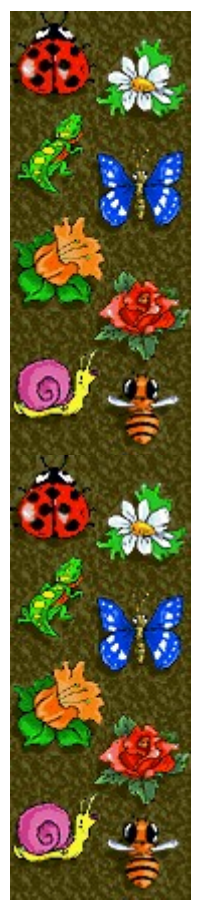

# **Support technique**

Pour toute assistance technique, veuillez contacter le fabricant de votre ordinateur. Les coordonnées de votre service technique se trouvent dans le manuel accompagnant votre ordinateur.

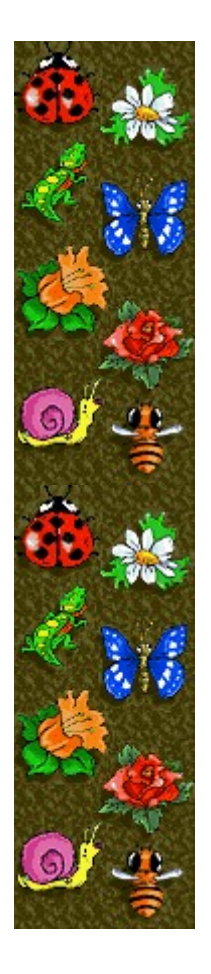